# VEGA3000連動設定

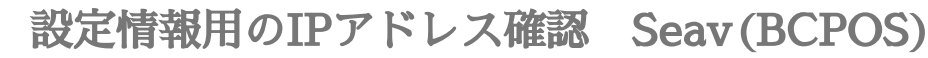

1-デスクトップ左端 Windowsマーク横の 虫眼鏡マークをクリック

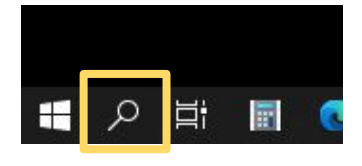

#### 2-「cmd」と入力し「Enter」

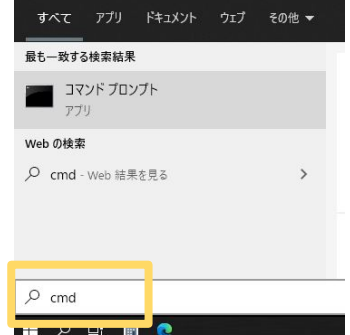

3-コマンドプロンプトで、「 ipconfig/all」と入力し「Enter」

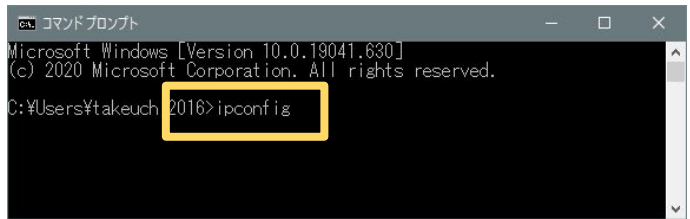

4-ネットワーク情報(例)下記情報を以降の BCPOSとVEGA3000に設定します ・IPv4アドレス 192.168.0.12 > 赤字䛾部分を180(BCPOS)で設定します ※192.168.0.100、100であれば、店内で重なる事は通常ありません (192.168.0䛾ネットワーク部䛿、合わせてください)

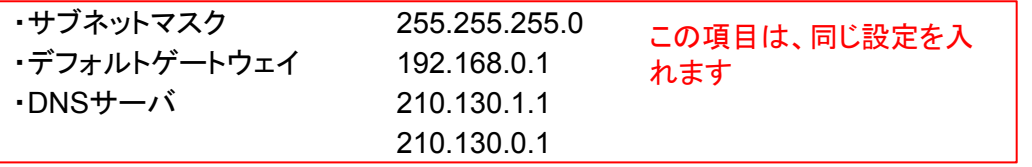

**あ コマンドプロンプト**  $\Box$ -サネット アダプター イーサネット: 話有の DNS サフィッ Realtek PCIe GBE Family Controller F4-4D-30-4D-73-E9 はい 10b9:262e:571b:cb09%5(優先)  $0$  (優先) ד ל nuin 01-1E-8E-6D-0E-E4-4D-30-4D-73-E9 30 T.U 68.0.240 マリ WINS サ BIOS over

# Seav(BCPOS) IPアドレスの固定設定

# VEGA3000とBCPOSの接続は、有線LANで行います その際にVEGA3000とBCPOS用パソコンのIPを固定する必要があります

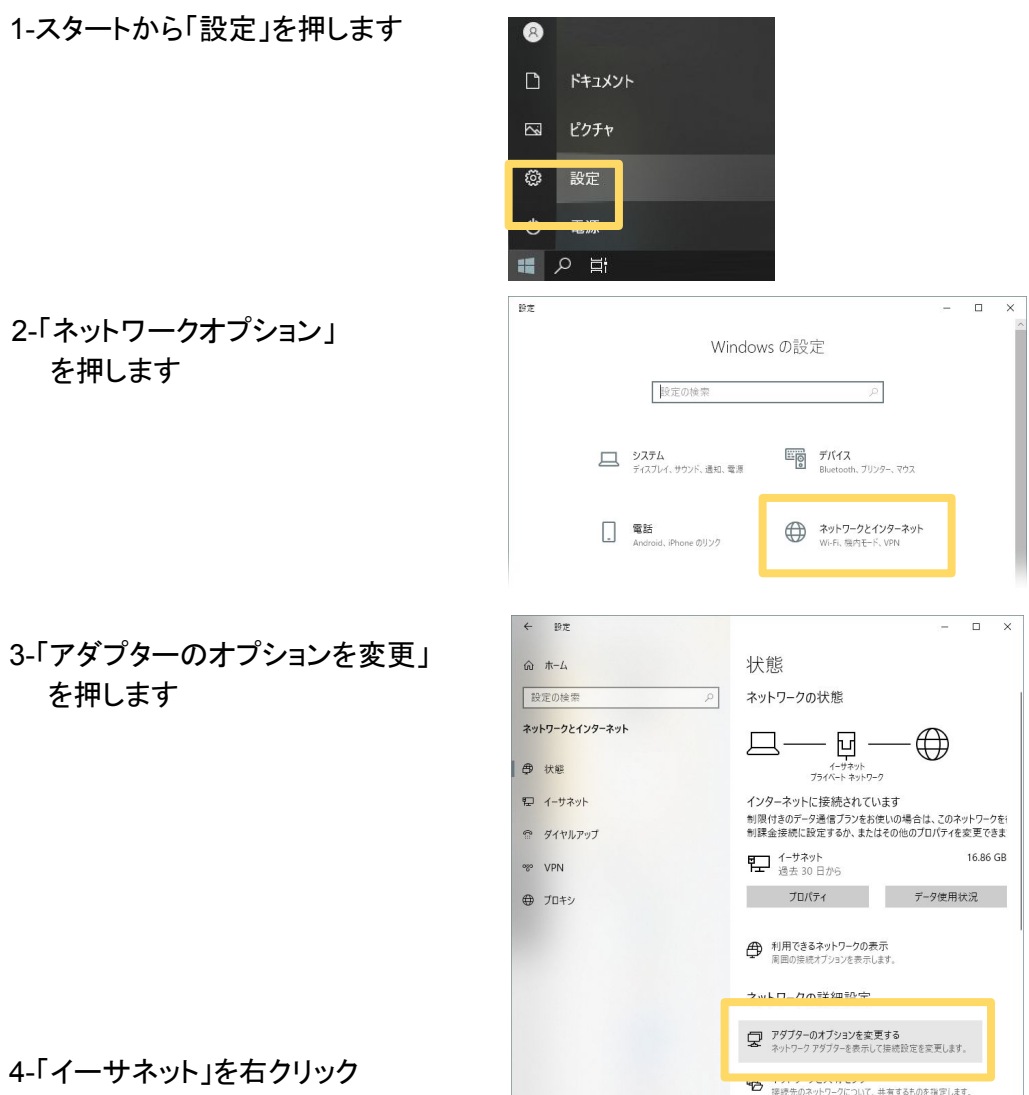

# 5-「プロパティ」をクリック

### 6-「インターネットプロトコル バージョン4(TCP/IPv4)」 を選択し 「プロパティ」を押します

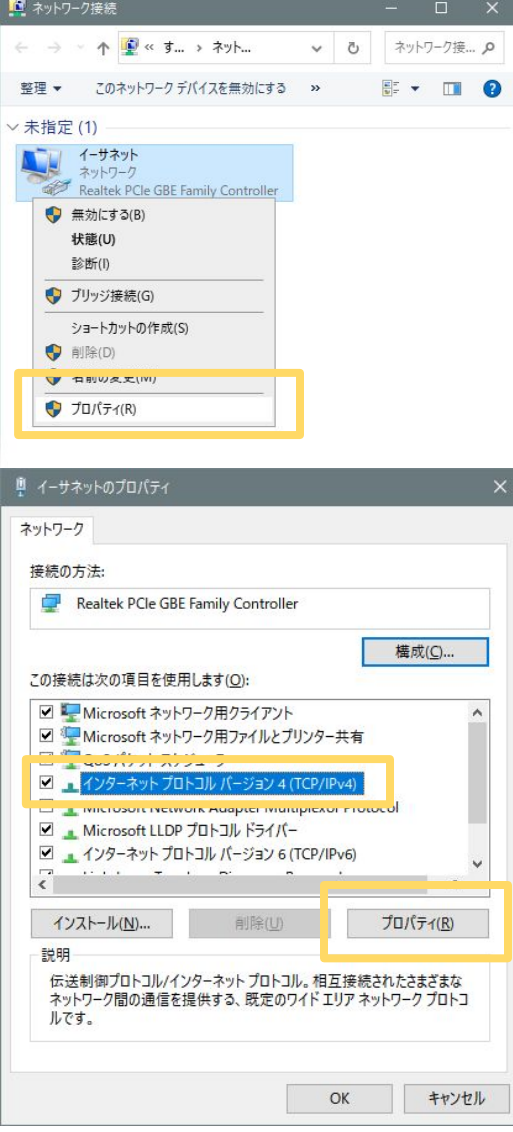

### 7-「次のIPアドレスを使う」 を押します

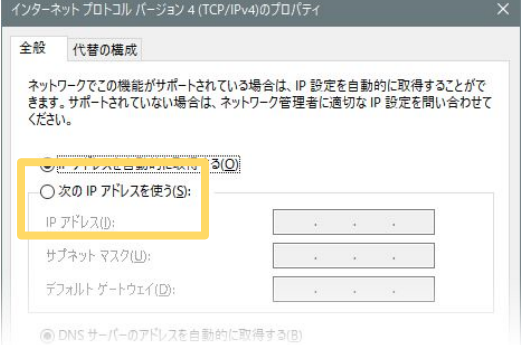

22

- 8- ネットワーク情報に記載されて いる各アドレスの「IPアドレス」 以外は、同じアドレスを入力 IPアドレスだけ䛿、下記を参考に 違うアドレスを入力します
- ※ ネットワーク管理者がおり、機器 のアドレスを固定している場合は、 この限りではありません。

(ネットワーク管理者にご相談下さい)

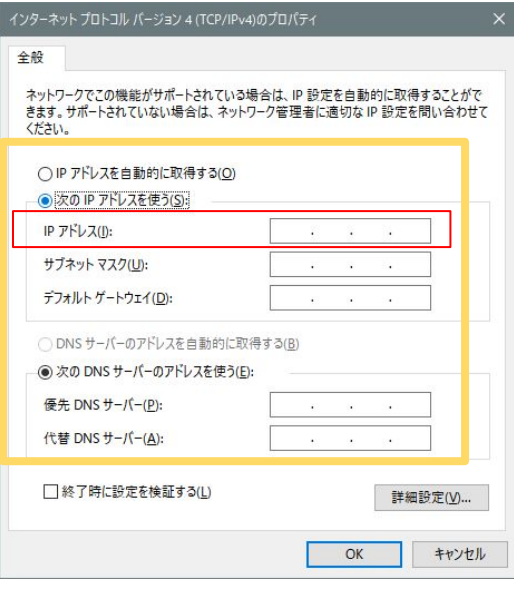

ネットワーク情報(例)下記情報 ·IPv4アドレス 192.168.0.180 > 赤字の部分を180(例)で設定します ※192.168.0.180、180であれば、通常店内で重なる事は通常ありません (192.168.0䛾ネットワーク部䛿、合わせてください)

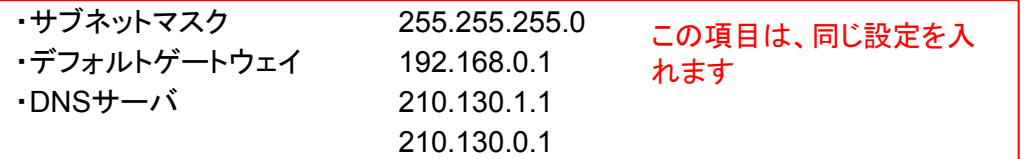

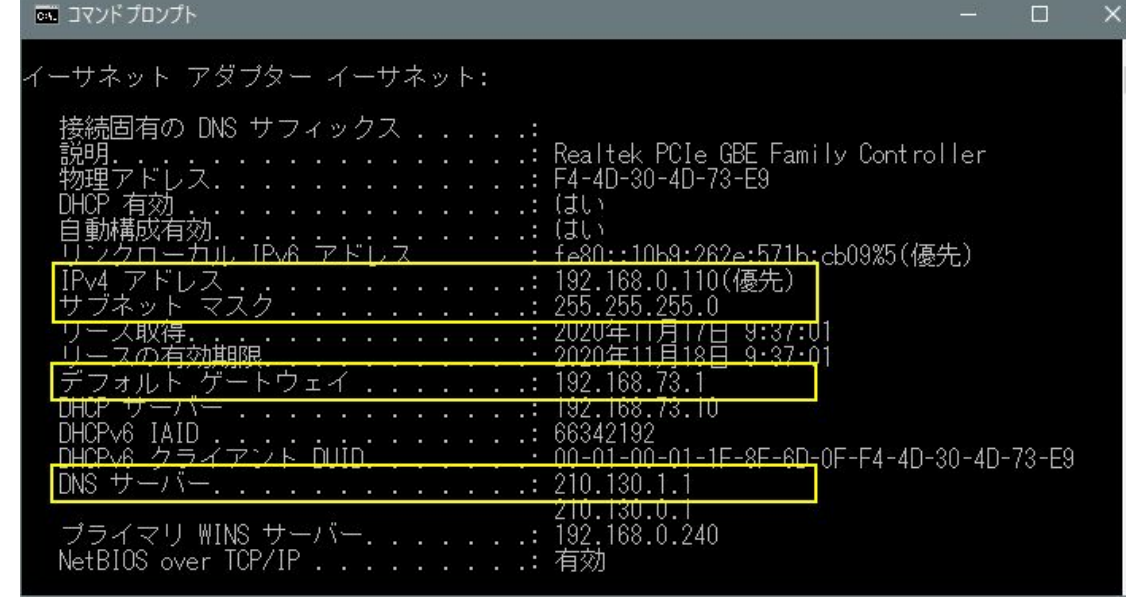

# VEGA3000 ネットワーク図

VEGA3000とBCPOSの接続は、有線LANで行います その際にVEGA3000とBCPOS用パソコンのIPを固定する必要があります

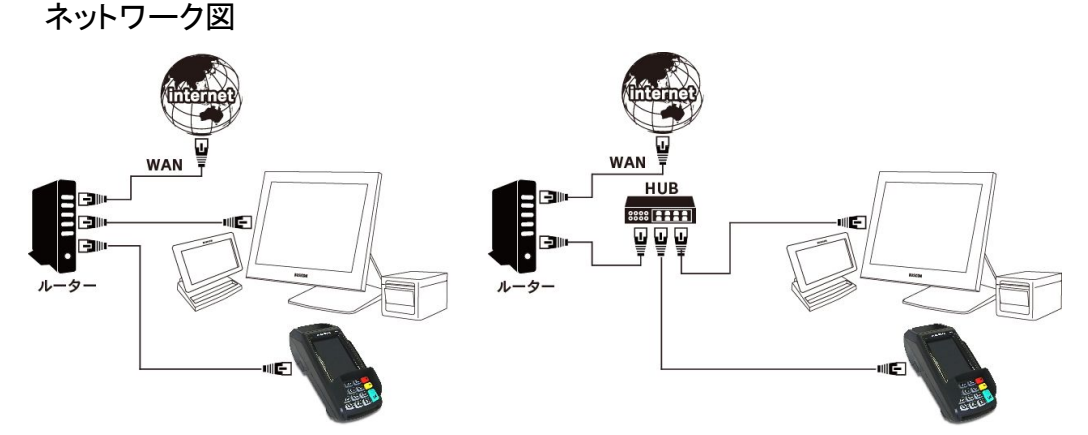

# 1-スタート画面の「機能選択」を押します VEGA3000のIP固定設定 VEGA3000のIPアドレスを固定します

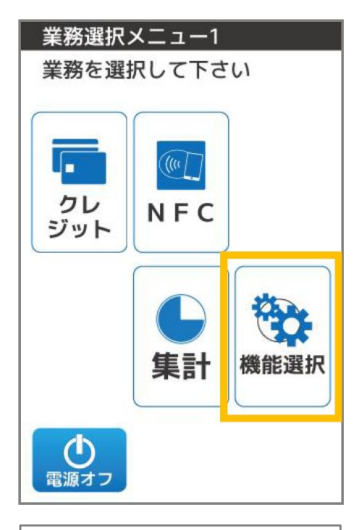

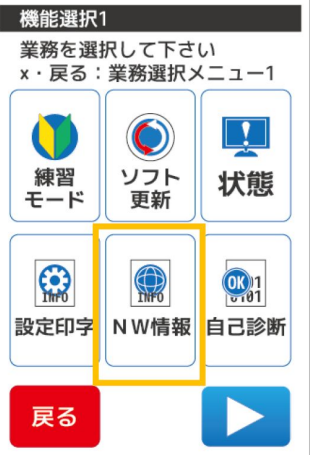

2-「NW情報」を押します

#### 3-「ネットワーク設定」を押します

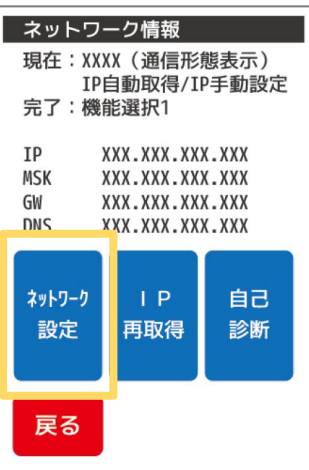

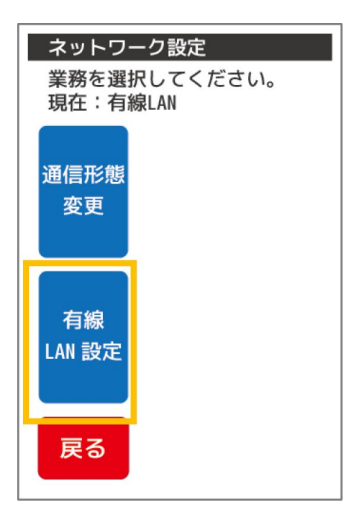

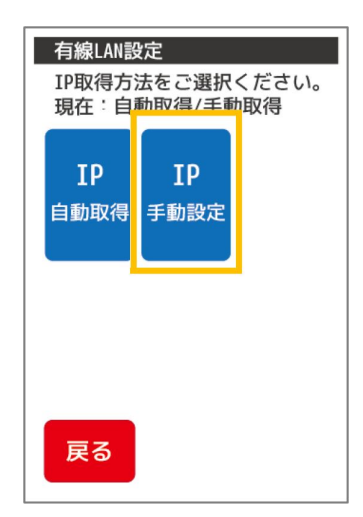

4-「有線LAN設定」を押します

#### 5-「IP手動設定」を押します

6- 各アドレスを入力します

IPアドレス「192.168.0.190」を入力「次へ」

以下は、下記ネットワーク情報と同じ

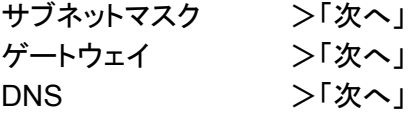

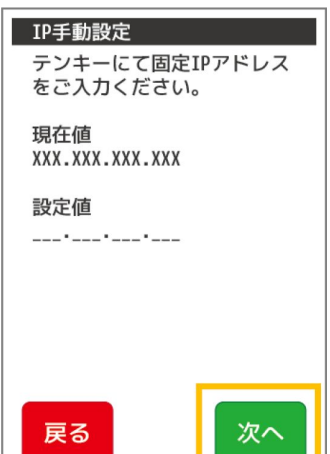

※DNSは上段を入力

#### ネットワーク情報(例)下記情報

·IPv4アドレス 192.168.0.190 > 赤字の部分を190(例)で設定します ※192.168.0.150、150であれば、通常店内で重なる事は通常ありません (192.168.0のネットワーク部は、合わせてください)

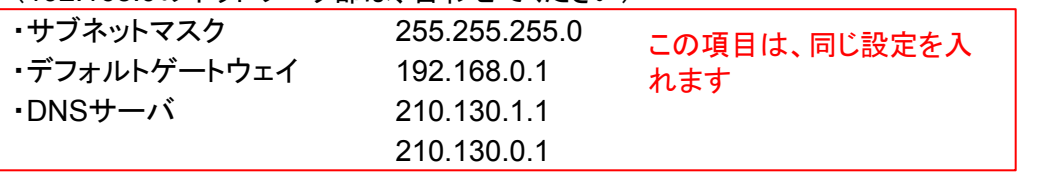

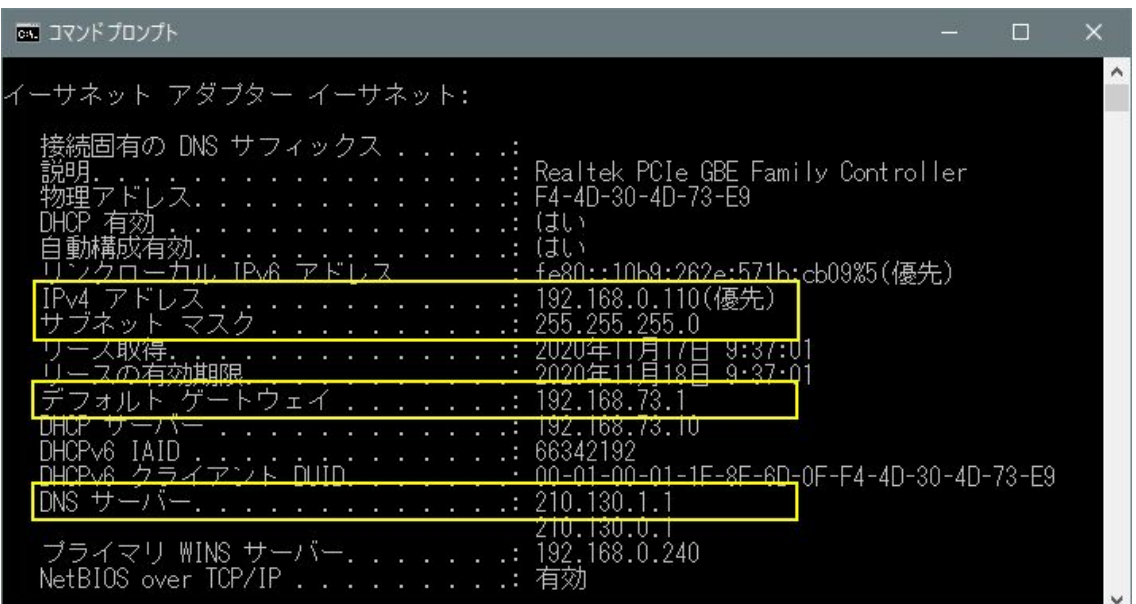

## 7- 設定情報を確認し「次へ」を押します

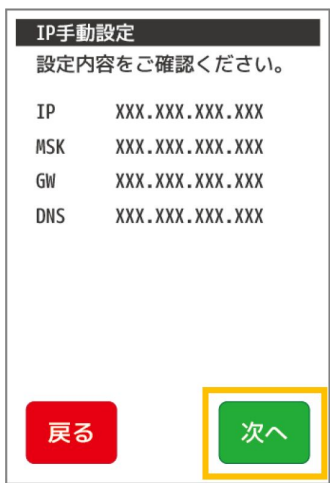

### 8-「完了」を押して終了します

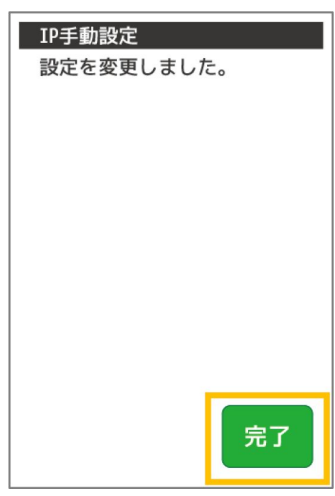

# BCPOSとVEGA3000の通信方法設定

BCPOSとVEGA3000の通信は有線LANとなります。

1- TOP画面でテンキーを使い [8][4][0][5][OK]を押します

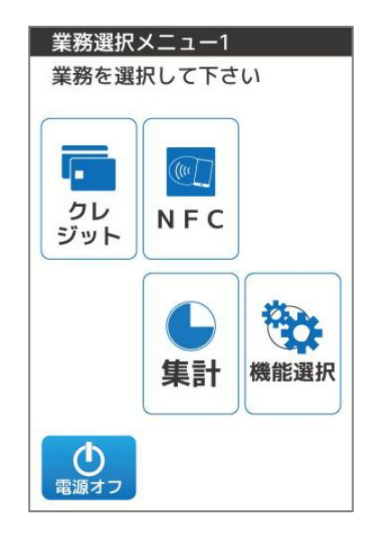

2-パスワード入力画面、テンキーを使い [0][1][2][0][次へ]を押します

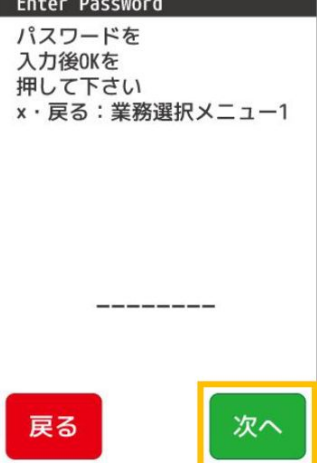

3-端末設定1が表示されます「▷」を押します

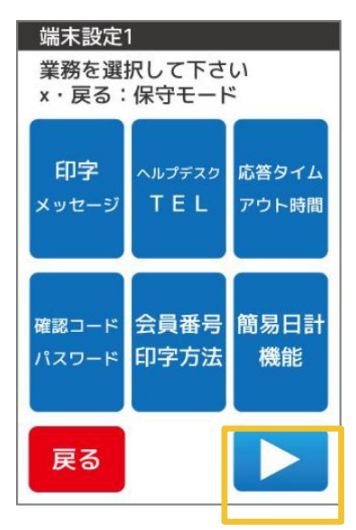

## 4-端末設定2が表示されます「▷」を押します

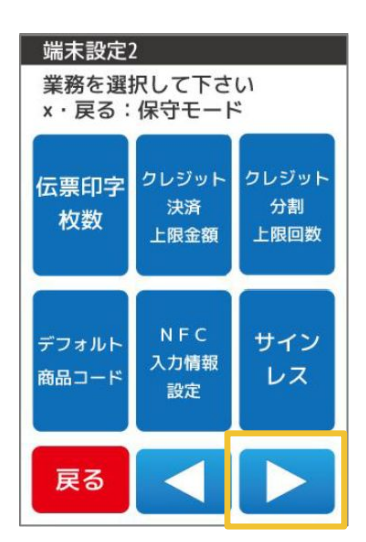

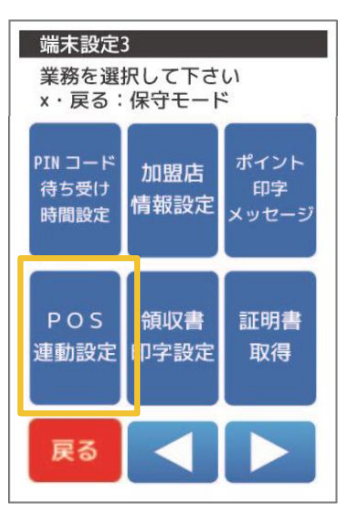

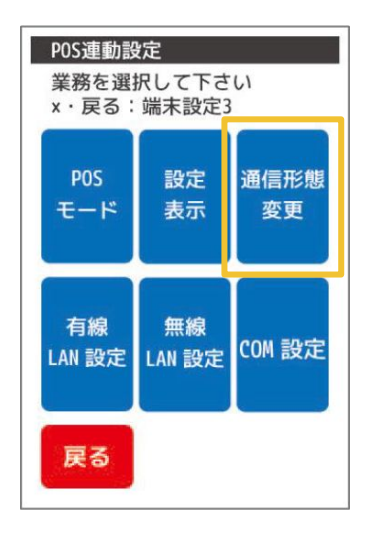

5-「POS連動設定」を押します

6-「通信形態変更」を押します

### 7-「有線LAN設定」を押します ※ WiFiは接続が安定しません

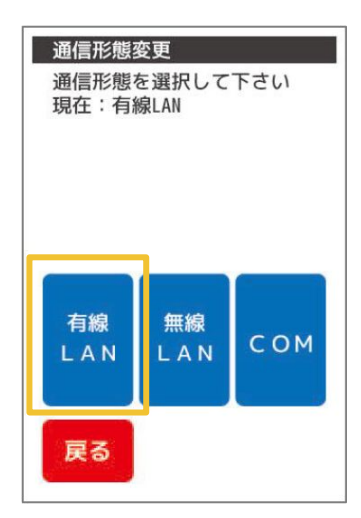

#### 8-「完了」を押します

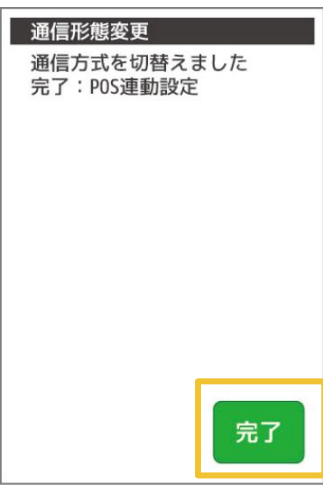

# VEGA3000にパソコン(BCPOS)のIP設定を入力

VEGA3000に、BCPOSがインストールされているパソコンの IPアドレス

を設定します

1- 通信方法䛾設定が終了すると、 POS連動 設定画面に戻ります

「有線LAN」設定を押します

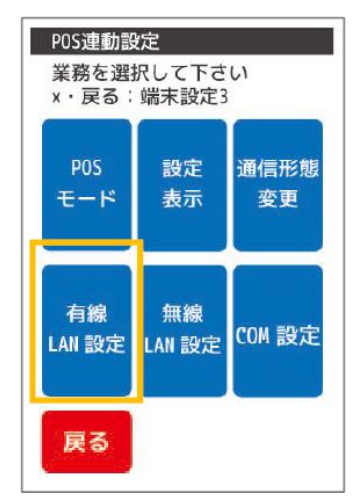

2-テンキーを使い、パソコンの固定 IPアドレス をVEGA3000に登録します

・POS IP 本マニュアルで䛿、 192.168.0.180 となりますが、ネットワーク管理者がいる場 合、設定した値を入力します

・POS PORT 「53001」で登録してください

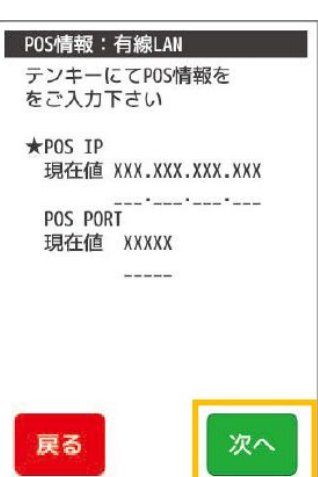

「次へ」を押します

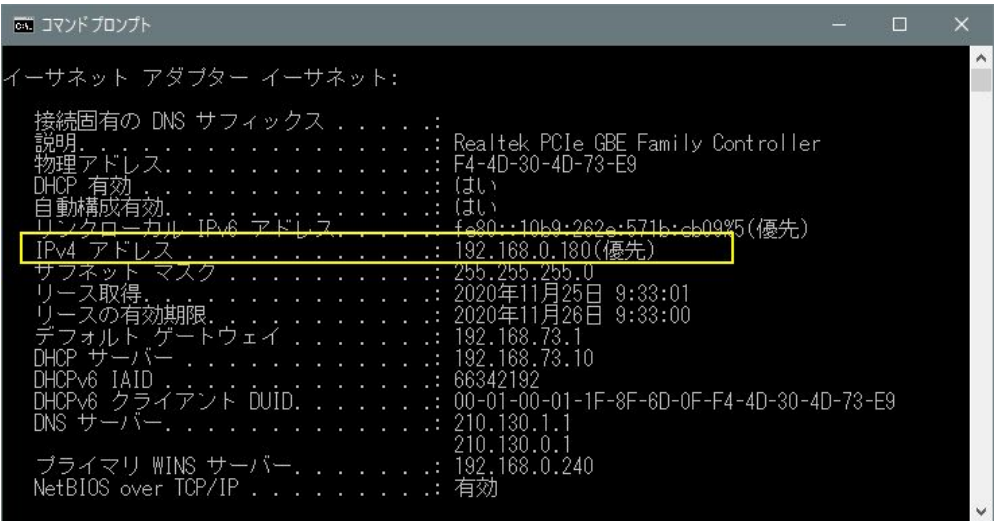

3- 設定内容の確認画面になります 「確定」を押します

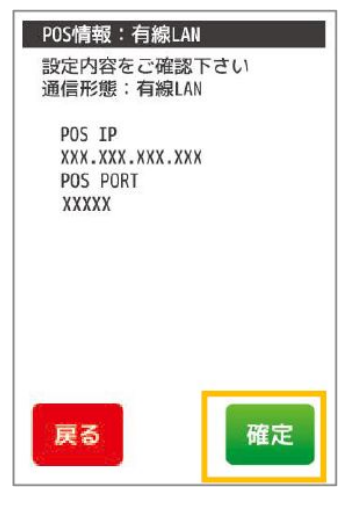

### 4-「完了」を押して終了します

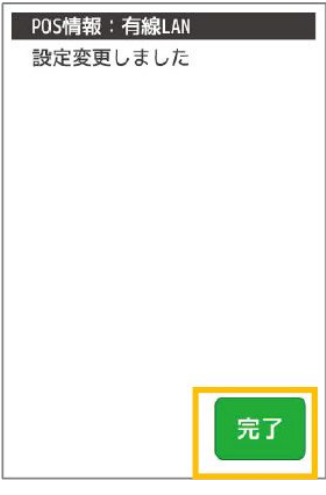

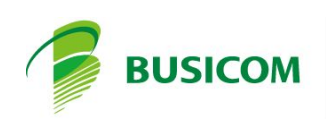